# TALKTIME RECORDER CALL BILLING SYSTEM

**USER MANUAL** 

TALKTIME RECORDER – USER MANUAL

## CONTENTS

| 1. Introduction                      | Page. 2   |
|--------------------------------------|-----------|
| 2. Software Overview and Description | . Page. 3 |
| 3. Login to your TalkTime Recorder   | . Page. 4 |
| 4. Extension Directory               | Page. 5   |
| 5. Change Password                   | Page.11   |
| 6. Backup Database                   | . Page.12 |
| 7. Reporting                         | . Page.13 |

#### 1. <u>Introduction</u>

TimeTalk Recorder software is a computerized call billing system. With TalkTime Recorder software, all incoming calls and outgoing calls transactions from your PABX system are automatically recorded in a customized database. TalkTime Recorder can provide you with the detailed information reports on your organization's telephone use.

TalkTime Recorder software can be connected to any key system or digital exchange with SMDR output through RS232 serial or IP communication port. While TalkTime Recorder software is in operation, you can continue to use your PC for accounting or any other applications.

TalkTime Recorder Software is separated into two main engines. They are TalkTime Recorder and TalkTime Engine.

1) TalkTime Recorder - Use to manage all kind of information such as user data, system configuration, reporting.

2) TalkTime Engine - Use for capturing the call transactions sent from PABX and stores into TalkTime Recorder's database.

#### Pre-Installation for your TalkTime Recorder software:

\*Minimum System Requirement

Hardware:

- Intel compatible microprocessor, 1GB RAM or higher
- Standard serial port,
- -10/100 Mbps Ethernet card

Software:

- Microsoft Windows NT, 2000, XP, Vista, 7 or higher
- Microsoft .Net Framework 2.0 or higher
- Adobe Acrobat Reader Version 5 or higher

#### 2. Software Overview and Description

#### a)TalkTime Recorder

Use to manage all kind of information such as user data, system configuration, reporting.

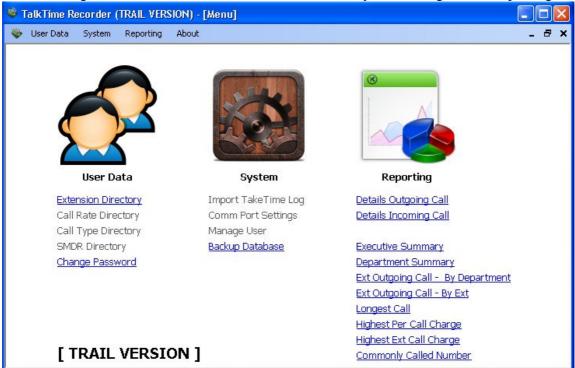

#### b)TalkTime Engine

Use for capturing the call transactions sent from PABX and stores into TalkTime Recorder's database.

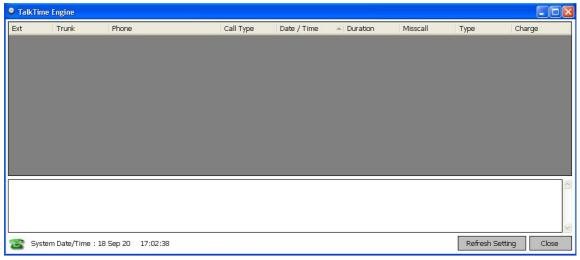

### 3. Login to your TalkTime Recorder

Fill in the Login ID is "user", Password is "0000" (DEFAULT). Click < Login > button to start manage Talk Time Recorder.

| 🏶 Login           |                     |  |  |  |  |
|-------------------|---------------------|--|--|--|--|
| TALKTIME RECORDER |                     |  |  |  |  |
|                   | Call Billing System |  |  |  |  |
| Login ID          | user                |  |  |  |  |
| Password          | ••••                |  |  |  |  |
|                   | Login (h) Close     |  |  |  |  |

#### 4. <u>Extension Directory</u>

Click < User Data >, then Click < Extension Directory > to start configure Extension Setting.

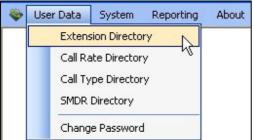

Click TTR's Desktop Shortcut < Extension Directory > to start configure Extension Setting.

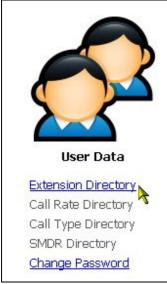

#### < Extension Directory > - For Single Extension Number

Fill in Ext No (101), Name (En. Amir), Job Title (ACCOUNT MANAGER),

#### **Company Directory**

Before select your Company, Click this < ... > button to start configure Company Setting in Company Directory.

| Deta    | ils      |                 |              |          |                          |         |        |   |
|---------|----------|-----------------|--------------|----------|--------------------------|---------|--------|---|
| Ext No  | )        | 101             | То 101       |          |                          |         |        | Ì |
| Name    |          | En. Amir        |              |          |                          |         |        |   |
| Job T   | itle     | Account Manager |              |          |                          |         |        |   |
| Comp    | any      |                 |              |          |                          |         |        |   |
| Divisio | n        |                 |              | 🗣 Compa  | any Directory            |         |        |   |
| Depar   | tment    |                 |              | Code     | Desc                     |         |        | 5 |
| Accou   | int Code |                 |              | A        | Company A                |         |        |   |
|         |          |                 |              |          | Printer Arts             |         |        |   |
| Listin  |          |                 |              |          |                          |         |        |   |
| Ext     | Name     | JobTitle        | Account Code |          |                          |         |        |   |
|         |          |                 |              |          |                          |         |        |   |
|         |          |                 |              |          |                          |         |        |   |
|         |          |                 |              |          |                          |         |        |   |
|         |          |                 |              | Add (    | Company 💦 Remove Company | Select  | Close  |   |
|         |          |                 |              | Code     | A                        | (a) 6.9 |        |   |
|         |          |                 |              | Descript |                          |         | ī      |   |
|         |          |                 |              |          |                          |         |        |   |
|         |          |                 |              |          |                          | Save    | Cancel |   |
|         |          |                 |              |          |                          |         |        |   |
|         |          |                 |              |          |                          |         |        |   |
|         |          |                 |              |          |                          |         |        |   |
|         |          |                 |              |          |                          |         |        |   |
|         |          |                 |              |          |                          |         |        |   |
|         |          |                 |              |          |                          |         |        |   |
| Ed      | lit F    | Remove          |              |          |                          |         |        |   |

**Division Directory** Before select your Division, Click this < ... > button to start configure Division Setting in Division Directory.

| Details      |                 |              |            |                          |             |      |
|--------------|-----------------|--------------|------------|--------------------------|-------------|------|
| Ext No       | 101             | то 101       |            |                          |             |      |
| Name         | En. Amir        |              |            |                          |             |      |
| Job Title    | Account Manager |              |            |                          |             |      |
| Company      | Company A       |              |            |                          |             |      |
| Division     |                 |              |            |                          |             |      |
| Department   |                 |              | 🗳 Division | Directory                |             |      |
| Account Code |                 |              | Code       | Desc                     |             |      |
| Listing      |                 |              | D1         | Divison 1                |             |      |
| Ext Name     | JobTitle        | Account Code |            |                          |             |      |
| Ext          | Job Hae         | Account Code |            |                          |             |      |
|              |                 |              |            |                          |             |      |
|              |                 |              |            |                          |             |      |
|              |                 |              |            |                          |             |      |
|              |                 |              |            |                          |             |      |
|              |                 |              | Add D      | vision 📐 Remove Division | Select Clos | se - |
|              |                 |              | Code       | D1                       |             |      |
|              |                 |              | Descriptio | n Division 1             |             |      |
|              |                 |              | - 22       |                          |             |      |
|              |                 |              |            |                          | Save Can    | cel  |
|              |                 |              |            |                          |             |      |
|              |                 |              |            |                          |             |      |
|              |                 |              |            |                          |             |      |
|              |                 |              |            |                          |             |      |
|              |                 |              |            |                          |             |      |
| Edit R       | lemove          |              |            |                          |             |      |

#### **Department Directory**

Before select your Department, Click this < ... > button to start configure Department Setting in Department Directory.

| Details      |                 |              |             |                           |              |   |
|--------------|-----------------|--------------|-------------|---------------------------|--------------|---|
| Ext No       | 101             | То 101       |             |                           |              |   |
| Name         | En. Amir        |              |             |                           |              |   |
| Job Title    | Account Manager |              |             |                           |              |   |
| Company      | Company A       |              |             |                           |              |   |
| Division     | Divison 1       |              |             |                           |              |   |
| Department   |                 |              |             |                           |              |   |
| Account Code |                 |              | 😻 Departmer | nt Directory              |              |   |
| Listing      |                 |              | Code        | Desc                      |              | ] |
| Ext Name     | JobTitle        | Account Code | DE1         | ACCOUNT                   |              |   |
|              |                 |              |             |                           |              |   |
|              |                 |              |             |                           |              |   |
|              |                 |              |             |                           |              |   |
|              |                 |              |             |                           |              |   |
|              |                 |              |             |                           |              |   |
|              |                 |              |             |                           |              |   |
|              |                 |              | Add Depar   | tment 💫 Remove Department | Select Close |   |
|              |                 |              | Code        | DE1                       |              |   |
|              |                 |              | Description | ACCOUNT                   |              |   |
|              |                 |              |             | 2                         |              |   |
|              |                 |              |             |                           | Save Cancel  |   |
|              |                 |              |             |                           |              |   |
|              |                 |              |             |                           |              |   |
|              |                 |              |             |                           |              |   |
|              |                 |              |             |                           |              |   |
| Edit         | Remove          |              |             |                           |              |   |

#### Save

Click < Save > button to save the Ext. 101 setting. Message will show "Saved successfully".

| Details      |                 |              |         |                             |            |
|--------------|-----------------|--------------|---------|-----------------------------|------------|
| Ext No       | 101             | То 101       |         |                             |            |
| Name         | En. Amir        |              |         |                             |            |
| Job Title    | Account Manager |              |         |                             |            |
| Company      | Company A       |              |         |                             |            |
| Division     | Divison 1       |              |         |                             |            |
| Department   | ACCOUNT         |              |         |                             |            |
| Account Code |                 |              |         | Save 💦 Clear                |            |
| Listing      |                 |              |         |                             |            |
| Ext Name     | JobTitle        | Account Code | Company | Division                    | Department |
|              |                 |              |         | rmation Saved successfully. |            |

#### < Extension Directory > - For More Extension Numbers

Fill in Ext No (102 To 108), Name (NO NAME), Job Title (Staff), Company (Company A), Division (Division 1), Department (ACCOUNT), Click < Save > button to save the Ext. 102 to Ext. 108 settings. Message will show "Saved successfully".

| Details  | s        |         |             |              |         |                |            |
|----------|----------|---------|-------------|--------------|---------|----------------|------------|
| Ext No   |          | 102     |             | To 108       |         |                |            |
| Name     |          | NO NAM  |             |              |         |                |            |
| Job Titl | le       | Staff   |             |              |         |                |            |
| Compa    | ny       | Compar  | лу А        |              |         |                |            |
| Division | i        | Divison | 1           |              |         |                |            |
| Departr  | ment     | ACCOU   | T           |              |         |                |            |
| Accoun   | t Code   |         |             |              |         | Save (h) Clear |            |
| Listing  | J        |         |             |              |         |                |            |
| Ext      | Name     |         | JobTitle    | Account Code | Company | / Division     | Department |
| 101      | En. Amir |         | Account Man |              | Company | A Divison 1    | ACCOUNT    |
|          |          |         |             |              |         |                |            |
|          |          |         |             |              |         |                |            |
|          |          |         |             |              |         |                |            |
|          |          |         |             |              |         |                |            |
|          |          |         |             |              |         |                |            |
|          |          |         |             |              |         |                |            |
|          |          |         |             |              |         |                |            |
|          |          |         |             |              |         |                |            |
|          |          |         |             |              |         |                |            |
|          |          |         |             |              |         |                |            |
|          |          |         |             |              |         |                |            |
|          |          |         |             |              |         |                |            |
|          |          |         |             |              |         |                |            |
|          |          |         | 1           |              |         |                |            |
| Edit     | : R      | emove   |             |              |         |                |            |

#### 5. <u>Change Password</u>

Click < User Data >, then Click < Change Password > to start configure Change Password Setting.

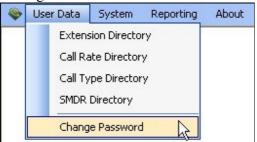

Click TTR's Desktop Shortcut < Change Password > to start configure Change Password Setting.

| User Data           |
|---------------------|
| Extension Directory |
| Call Rate Directory |
| Call Type Directory |
| SMDR Directory      |
| Change Password     |

| 💐 Change Password |                |
|-------------------|----------------|
| User ID           | user           |
| Old Password      | ••••           |
| New Password      | ••••           |
| Confirm Password  | ••••           |
|                   | Save the Close |

#### 6. <u>Backup Database</u>

Click < System >, then Click < Backup Database > to start configure Backup Database Setting.

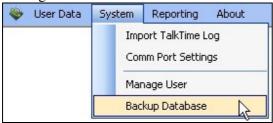

Click TTR's Desktop Shortcut < Backup Database > to start configure Backup Database Setting.

|      | 1        |          |
|------|----------|----------|
|      | 10       |          |
| C    | -91      | 20       |
|      | Syst     | em       |
| Impo | ort Take | Time Log |
| Com  | im Port  | Settings |
| Man  | age Use  | er       |
| -    |          | base N   |

| 🏶 Backup Datab   | ase                      | X     |
|------------------|--------------------------|-------|
| Destination File | C:\Backup\TTR_AUGUST.mdb |       |
|                  | Continue                 | Close |

| 👋 Backup Datab   | 150                      | X | C     |                      |
|------------------|--------------------------|---|-------|----------------------|
| Destination File | C:\Backup\TTR_AUGUST.mdb |   | Saved |                      |
|                  | Keep Existing Data       |   | Ŷ     | Backup successfully. |
|                  | Continue (h) Clos        | e | (     | ок                   |

#### 7. <u>Reporting</u>

Click < Reporting >, then Click < TalkTime Details > to start view Detail Reporting.

| 🐳 User Data System | Reporting About        |                       |
|--------------------|------------------------|-----------------------|
|                    | TalkTime Details 🛛 📐 🕨 | Details Outgoing Call |
|                    | TalkTime Summary       | Details Incoming Call |

Click < Reporting >, then Click < TalkTime Summary > to start view Summary Reporting.

| 😻 User Data System | Reporting | About          |                                                      |
|--------------------|-----------|----------------|------------------------------------------------------|
|                    | TalkTir   | me Details 🔹 🕨 |                                                      |
|                    | TalkTir   | me Summary     | Executive Summary                                    |
|                    |           |                | Department Summary                                   |
|                    |           |                | Extension Summary Outgoing Call - Sort By Department |
|                    |           |                | Extension Summary Outgoing Call - Sort By Extension  |
|                    |           |                | Longest Call                                         |
|                    |           |                | Highest Per Call Charge                              |
|                    |           |                | Highest Extension Call Charge                        |
|                    |           |                | Commonly Called Number                               |

Click TTR's Desktop Shortcuts

< Details Outgoing Call > or < Details Incoming Call > to start view Detail Reporting.

< Executive Summary > or < Department Summary > to start view Summary Reporting.

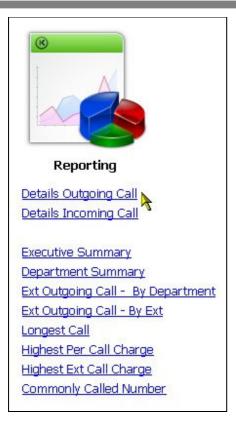

| 🏶 Details Out | going Report       | × |
|---------------|--------------------|---|
| Database      |                    |   |
| Date From     | 01 Sep 2012 💌      |   |
| Date To       | 30 Sep 2012 💌      |   |
| Company       |                    |   |
| Division      |                    |   |
| Department    |                    |   |
| Extension     |                    |   |
| Trunk         |                    |   |
|               | Preview (hr) Close |   |

| Database   | CURRENT         | * |
|------------|-----------------|---|
| Date From  | 01 Sep 2012 💌   |   |
| Date To    | 30 Sep 2012 🛛 💌 |   |
| Company    |                 |   |
| Division   |                 |   |
| Department |                 |   |
| Extension  |                 |   |
| Trunk      |                 |   |